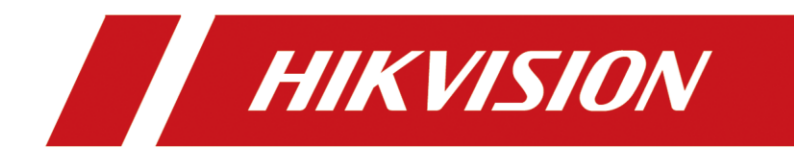

# High Performance Event Detection Server

User Manual

#### **© 2019 Hangzhou Hikvision Digital Technology Co., Ltd. All rights reserved.**

This Manual is the property of Hangzhou Hikvision Digital Technology Co., Ltd. or its affiliates (hereinafter referred to as "Hikvision"), and it cannot be reproduced, changed, translated, or distributed, partially or wholly, by any means, without the prior written permission of Hikvision. Unless otherwise expressly stated herein, Hikvision does not make any warranties, guarantees or representations, express or implied, regarding to the Manual, any information contained herein.

#### **About this Manual**

The Manual includes instructions for using and managing the Product. Pictures, charts, images and all other information hereinafter are for description and explanation only. The information contained in the Manual is subject to change, without notice, due to firmware updates or other reasons. Please find the latest version of this Manual at the Hikvision website (http://www.hikvision.com).

Please use this Manual with the guidance and assistance of professionals trained in supporting the Product.

#### **Trademarks Acknowledgement**

- **HIKVISION** and other Hikvision's trademarks and logos are the properties of Hikvision in various jurisdictions.
- Other trademarks and logos mentioned are the properties of their respective owners.

#### **LEGAL DISCLAIMER**

- TO THE MAXIMUM EXTENT PERMITTED BY APPLICABLE LAW, THIS MANUAL AND THE PRODUCT DESCRIBED, WITH ITS HARDWARE, SOFTWARE AND FIRMWARE, ARE PROVIDED "AS IS" AND "WITH ALL FAULTS AND ERRORS". HIKVISION MAKES NO WARRANTIES, EXPRESS OR IMPLIED, INCLUDING WITHOUT LIMITATION, MERCHANTABILITY, SATISFACTORY QUALITY, OR FITNESS FOR A PARTICULAR PURPOSE. THE USE OF THE PRODUCT BY YOU IS AT YOUR OWN RISK. IN NO EVENT WILL HIKVISION BE LIABLE TO YOU FOR ANY SPECIAL, CONSEQUENTIAL, INCIDENTAL, OR INDIRECT DAMAGES, INCLUDING, AMONG OTHERS, DAMAGES FOR LOSS OF BUSINESS PROFITS, BUSINESS INTERRUPTION, OR LOSS OF DATA, CORRUPTION OF SYSTEMS, OR LOSS OF DOCUMENTATION, WHETHER BASED ON BREACH OF CONTRACT, TORT (INCLUDING NEGLIGENCE), PRODUCT LIABILITY, OR OTHERWISE, IN CONNECTION WITH THE USE OF THE PRODUCT, EVEN IF HIKVISION HAS BEEN ADVISED OF THE POSSIBILITY OF SUCH DAMAGES OR LOSS.
- YOU ACKNOWLEDGE THAT THE NATURE OF INTERNET PROVIDES FOR INHERENT SECURITY RISKS, AND HIKVISION SHALL NOT TAKE ANY RESPONSIBILITIES FOR ABNORMAL OPERATION, PRIVACY LEAKAGE OR OTHER DAMAGES RESULTING FROM CYBER-ATTACK, HACKER ATTACK, VIRUS INSPECTION, OR OTHER INTERNET SECURITY RISKS; HOWEVER, HIKVISION WILL PROVIDE TIMELY TECHNICAL SUPPORT IF REQUIRED.
- YOU AGREE TO USE THIS PRODUCT IN COMPLIANCE WITH ALL APPLICABLE LAWS, AND YOU ARE SOLELY RESPONSIBLE FOR ENSURING THAT YOUR USE CONFORMS TO THE APPLICABLE LAW. ESPECIALLY, YOU ARE RESPONSIBLE, FOR USING THIS PRODUCT IN A MANNER THAT DOES NOT INFRINGE ON THE RIGHTS OF THIRD PARTIES, INCLUDING WITHOUT LIMITATION, RIGHTS OF PUBLICITY, INTELLECTUAL PROPERTY RIGHTS, OR DATA PROTECTION AND OTHER PRIVACY RIGHTS. YOU SHALL NOT USE THIS PRODUCT FOR ANY PROHIBITED END-USES, INCLUDING THE DEVELOPMENT OR PRODUCTION OF WEAPONS OF MASS DESTRUCTION, THE DEVELOPMENT OR PRODUCTION OF CHEMICAL OR BIOLOGICAL WEAPONS, ANY ACTIVITIES IN THE CONTEXT RELATED TO ANY NUCLEAR EXPLOSIVE OR UNSAFE NUCLEAR FUEL-CYCLE, OR IN SUPPORT OF HUMAN RIGHTS ABUSES.
- IN THE EVENT OF ANY CONFLICTS BETWEEN THIS MANUAL AND THE APPLICABLE LAW, THE LATER PREVAILS.

## Regulatory Information

#### **FCC Information**

Please take attention that changes or modification not expressly approved by the party responsible for compliance could void the user's authority to operate the equipment.

**FCC compliance:** This equipment has been tested and found to comply with the limits for a Class A digital device, pursuant to part 15 of the FCC Rules. These limits are designed to provide reasonable protection against harmful interference when the equipment is operated in a commercial environment. This equipment generates, uses, and can radiate radio frequency energy and, if not installed and used in accordance with the instruction manual, may cause harmful interference to radio communications. Operation of this equipment in a residential area is likely to cause harmful interference in which case the user will be required to correct the interference at his own expense.

#### **FCC Conditions**

This device complies with part 15 of the FCC Rules. Operation is subject to the following two conditions:

1. This device may not cause harmful interference.

2. This device must accept any interference received, including interference that may cause undesired operation.

#### **EU Conformity Statement**

This product and - if applicable - the supplied accessories too are marked with "CE" and  $\epsilon$ comply therefore with the applicable harmonized European standards listed under the EMC Directive 2014/30/EU, the LVD Directive 2014/35/EU, the RoHS Directive 2011/65/EU.

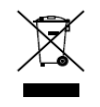

2012/19/EU (WEEE directive): Products marked with this symbol cannot be disposed of as unsorted municipal waste in the European Union. For proper recycling, return this product to your local supplier upon the purchase of equivalent new equipment, or dispose of it at

designated collection points. For more information see: [www.recyclethis.info](http://www.recyclethis.info/)

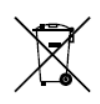

2006/66/EC (battery directive): This product contains a battery that cannot be disposed of as unsorted municipal waste in the European Union. See the product documentation

for specific battery information. The battery is marked with this symbol, which may include lettering to indicate cadmium (Cd), lead (Pb), or mercury (Hg). For proper recycling, return the battery to your supplier or to a designated collection point. For more information see: [www.recyclethis.info](http://www.recyclethis.info/)

#### **Industry Canada ICES-003 Compliance**

This device meets the CAN ICES-3 (A)/NMB-3(A) standards requirements.

## Symbol Conventions

The symbols that may be found in this document are defined as follows.

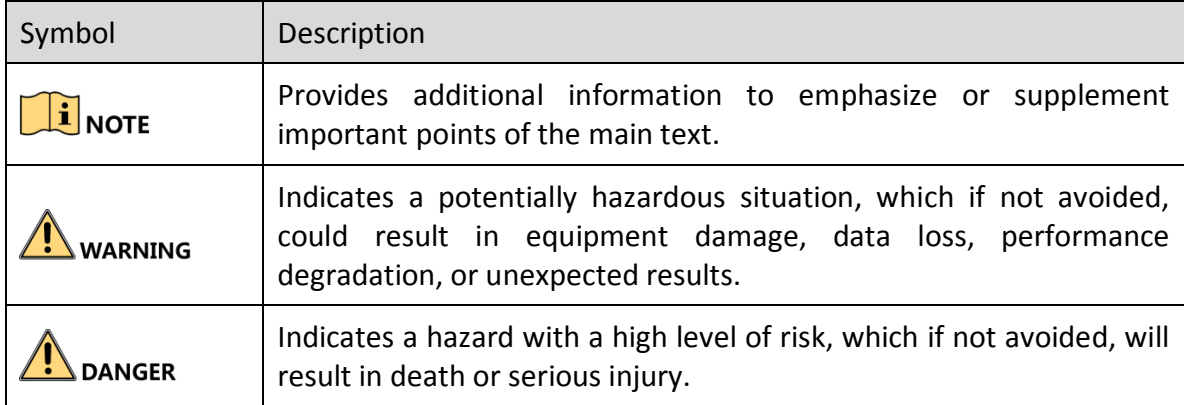

## Safety Instructions

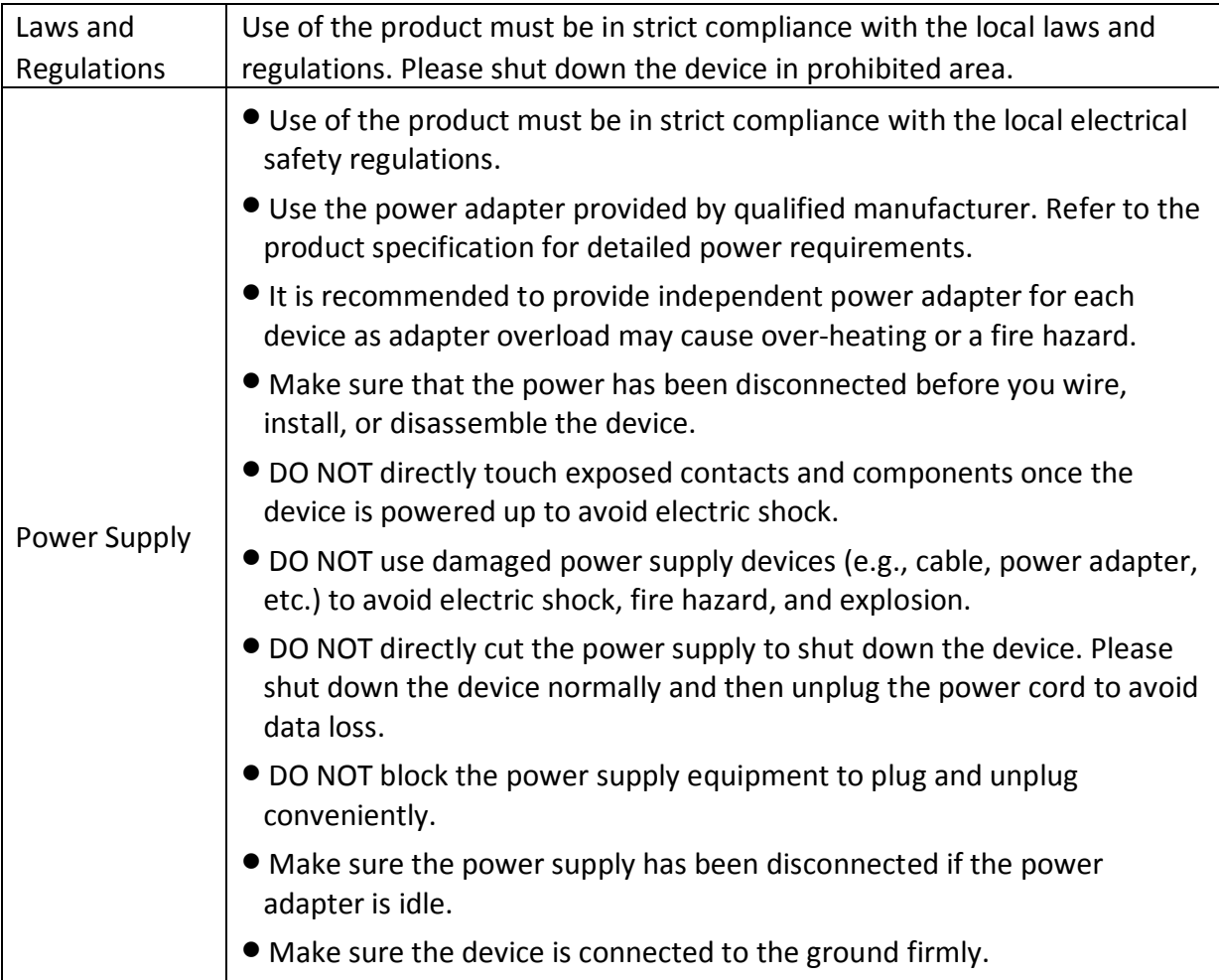

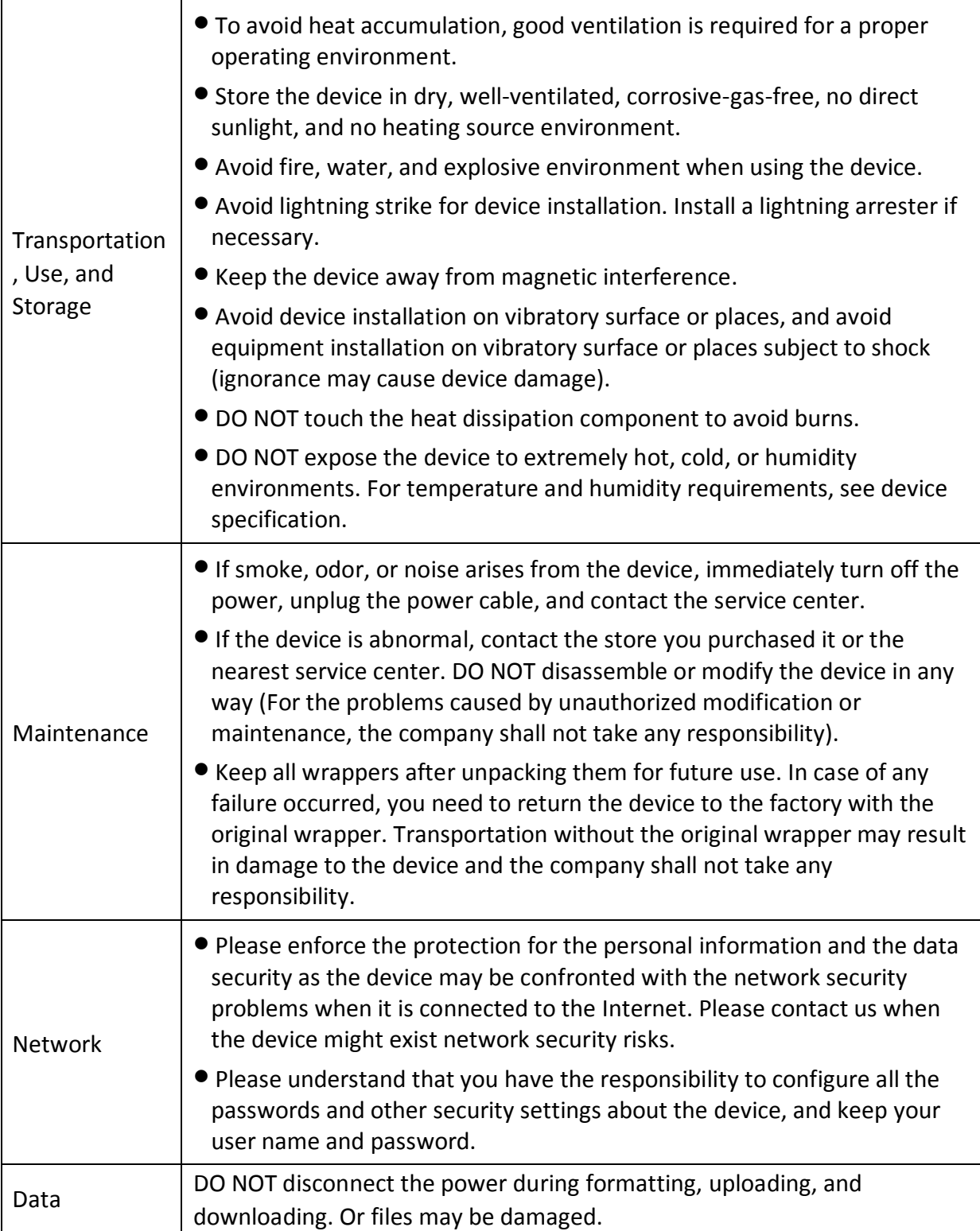

# **TABLE OF CONTENTS**

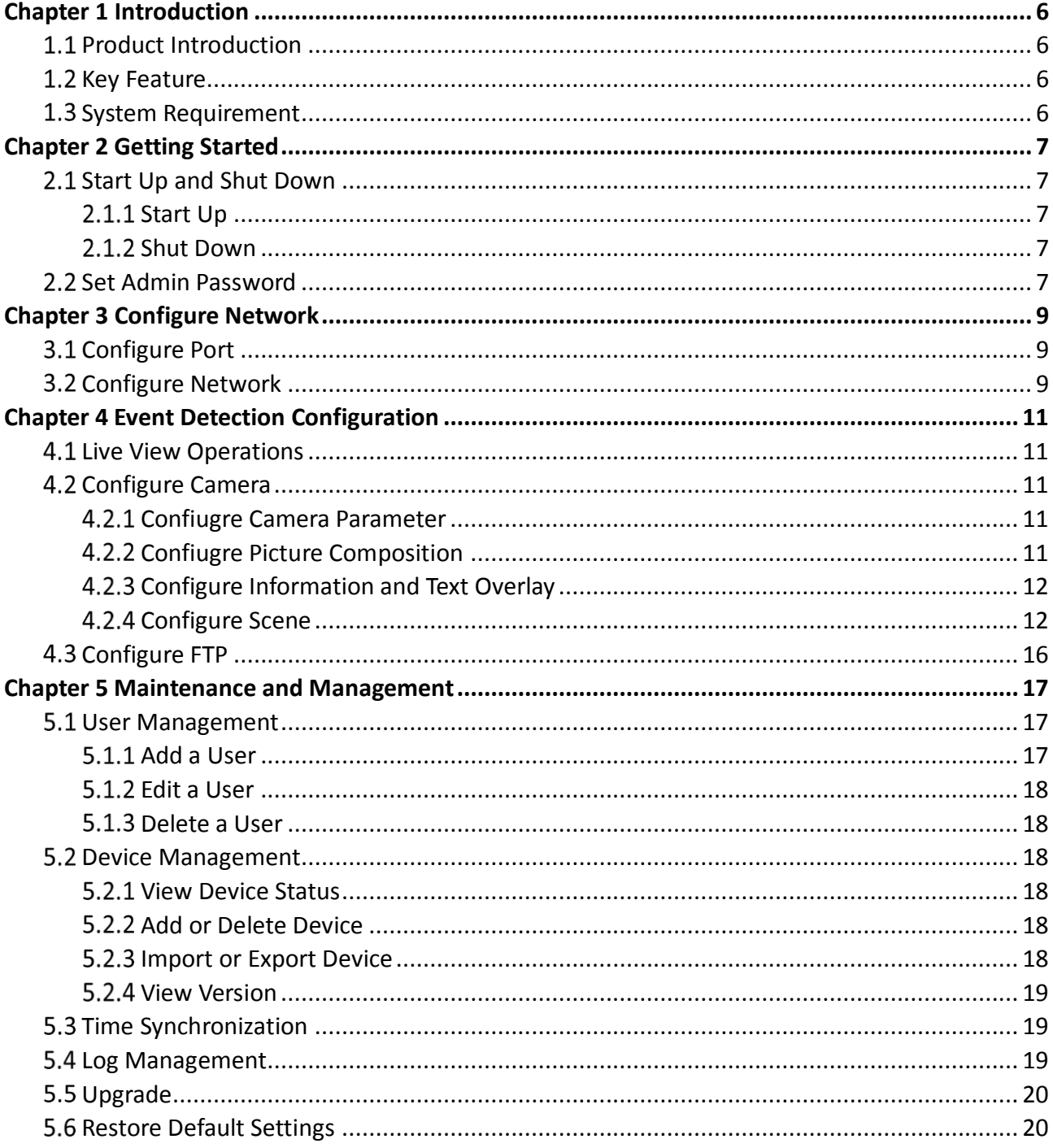

# Chapter 1 Introduction

## <span id="page-6-1"></span><span id="page-6-0"></span>1.1 Product Introduction

Event detection server, the multiple-channel video analysis device, provides multiply features, including events smart detection and traffic parameters collection. It can capture for detected events, and recognize license plate. It is widely applied in real-time detection in cities, highways, and tunnels, etc.

## <span id="page-6-2"></span>1.2 Key Feature

- Box camera and speed dome are connectable.
- Rack-mounted 1U chassis design, makes server convenient to place in cabinet of server room.
- Supports multiple events detection.
- **•** Supports traffic parameters collection.
- Supports illegal parking zoom capture and multiple scenes patrol detection when speed dome is connected.
- **Supports operation via Web.**
- Supports customizing specific events detection.

## <span id="page-6-3"></span>1.3 System Requirement

- Web Browser: IE 9.0 and above versions.
- Resolution:  $1024 \times 768$  and above.

# Chapter 2 Getting Started

## <span id="page-7-1"></span><span id="page-7-0"></span>2.1 Start Up and Shut Down

#### *Purpose:*

Proper startup and shutdown procedures are crucial to expanding the life of the device.

### <span id="page-7-2"></span>2.1.1 Start Up

#### *Before you start:*

- **•** Fix the device in an equipment cabinet.
- Ensure the device is properly grounded.
- Plug the network cable.

Plug the power supply to start up.

## $\prod_{i=1}^{n}$ NOTE

Make sure the power supply is plugged into an electrical outlet. It is highly recommended that an Uninterruptible Power Supply (UPS) be used in conjunction with the device.

### <span id="page-7-3"></span>2.1.2 Shut Down

Unplug the power supply to shut down.

## <span id="page-7-4"></span>2.2 Set Admin Password

#### *Purpose:*

For the first-time access, you need to activate the device by setting an admin password. No operation is allowed before activation. You can also activate the device via Web Browser, SADP or Client Software.

#### *Before you start:*

Set the IP address of your computer. Make sure the device is in the same network segment with your computer.

Enter device IP address in address bar of the browser and press **Enter**. Thus the activation interface pops up.

#### Enter the **Admin Password** and **Confirm Password**.

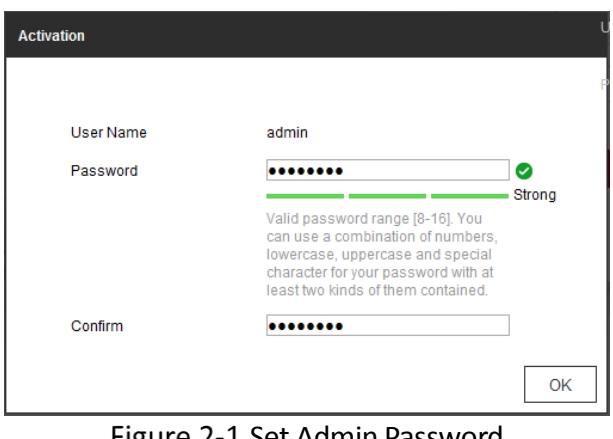

Figure 2-1 Set Admin Password

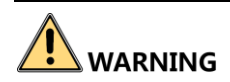

**STRONG PASSWORD RECOMMENDED**– We highly recommend you create a strong password of your own choosing (using a minimum of 8 characters, including upper case letters, lower case letters, numbers, and special characters) in order to increase the security of your product. And we recommend you reset your password regularly, especially in the high security system, resetting the password monthly or weekly can better protect your product.

Step 3 Click OK to set the admin password.

Step 4 After successful login, follow the prompt to install the plug-in.

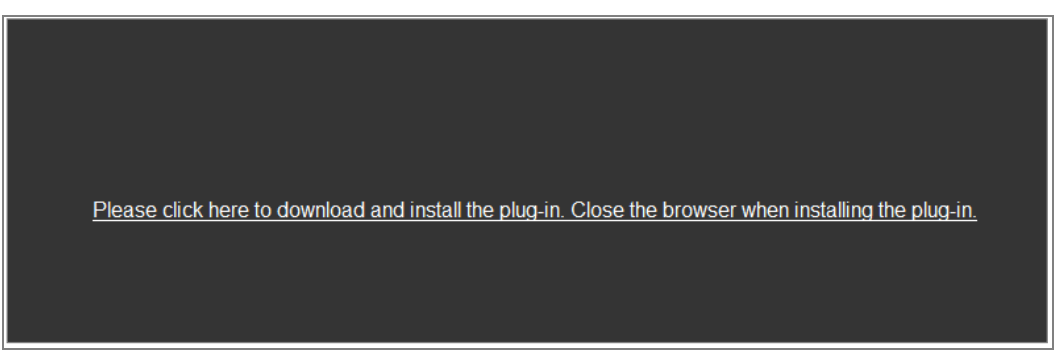

Figure 2-2 Installing Plug-in

# Chapter 3 Configure Network

#### <span id="page-9-0"></span>*Purpose:*

Guarantee the network connection between your computer and the device is correct, thus you can control the device remotely.

## <span id="page-9-1"></span>3.1 Configure Port

## $\mathbf{I}$  NOTE

The terminal device which is listened, should be set as listened mode.

#### Step 1 Go to **System > Sys Config > Basic Configuration**.

#### **NIC Parameters**

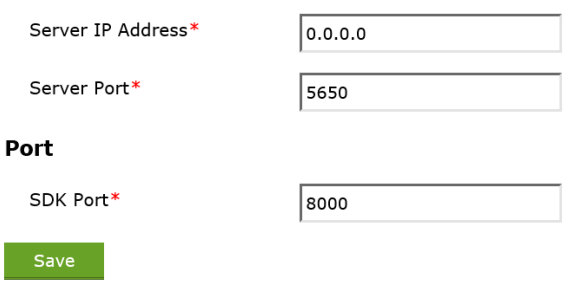

Figure 3-1 Port Configuration

Step 2 Edit the Server IP Address, Server Port, and SDK Port.

Step 3 Click Save to save the settings.

 $\prod_{i=1}^{n}$ NOTE

<span id="page-9-2"></span>Reboot the device to activate the new settings.

## 3.2 Configure Network

Go to **Network**, you can view smart analysis unit information and status.

Step 2 Check **UID Indicator**, to rapidly locate the server.

Go to **Network > Local > Configuration > Basic Configuration**, to edit the basic network settings.

Go to **Network > Local > Configuration > Network Configuration > LAN**.

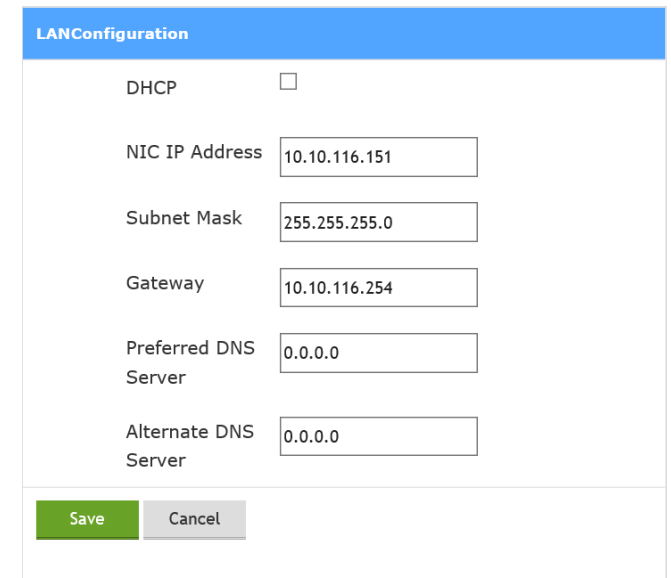

Figure 3-2 LAN Configuration

- 1) Enable **DHCP**.
- 2) Set NIC IP address, subnet mask, gateway, preferred DNS server, and alternate DNS server.
- 3) Click **Save** to save the settings.

#### Go to **Network > Local > Performance**, to view **CPU Usage Rate**, **Network IO** and **Temperature**.

(Optional)Click **Reboot** or **Disable**, to reboot or disable the server.

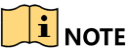

Only desktop computer is supported to directly connect port.

# <span id="page-11-0"></span>Chapter 4 Event Detection Configuration

# <span id="page-11-1"></span>**4.1 Live View Operations**

Go to live View, select the channel for live view.

# <span id="page-11-2"></span>4.2 Configure Camera

### <span id="page-11-3"></span>4.2.1 Confiugre Camera Parameter

#### *Purpose:*

Configure camera parameter to collect and capture pictures.

#### Step 1 Go to **Channel Config > Camera Parameter**.

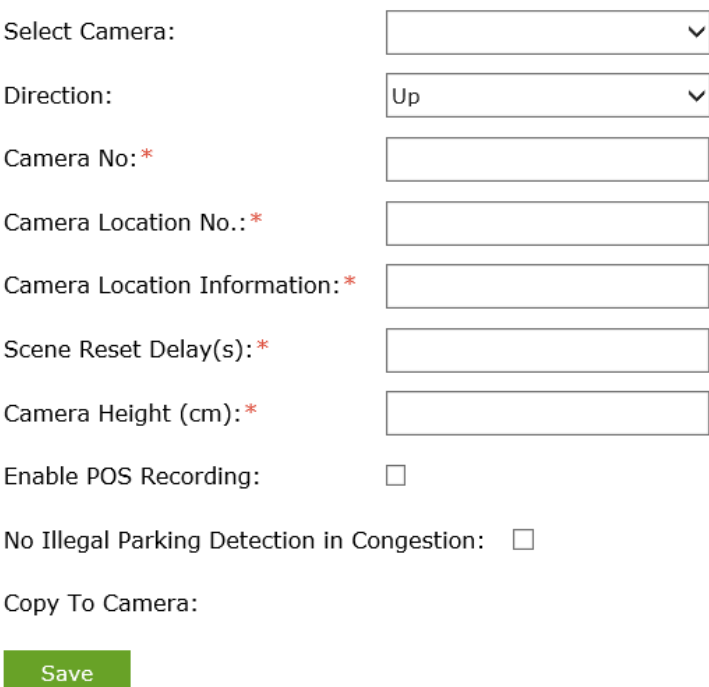

Figure 4-1 Camera Parameter Configuration

Step 2 Select the camera.

Step 3 Configure camera parameters according to actual demand.

Step 4 Click Save to save the settings.

### <span id="page-11-4"></span>4.2.2 Confiugre Picture Composition

#### *Purpose:*

Configure picture composition to set image collage layout.

#### Go to **Channel Config > Picture Composition**.

Step 2 Select camera to configure.

Step 3 Set Compose as **Enable**.

Select layout for **2 Captured Pictures**, **3 Captured Pictures** and **4 Captured Pictures**.

Step 5 Click **Save** to save the settings.

### <span id="page-12-0"></span>4.2.3 Configure Information and Text Overlay

#### *Purpose:*

Overlay text on composite pictures.

Step 1 Go to **Channel Config > Information and Text Overlay.** 

Step 2 Select camera to configure.

#### Step 3 Select **Overlay Method**.

- Step 4 Set text parameters including **Stacking Line Percentage, Initial Top Margin, Initial Left Margin, Spaces After Overlay Items, Character Size, Character Spacing, Foreground RGB Value, Background RGB Value**.
	- **Initial Top Margin:** Text position from top margin.
	- **Initial Left Margin**: Text position from left margin.
	- **Stacking Line Percentage**: Text will switch to next line when the percentage between text length and picture width reaches the set value.

Step 5 Select Overlay Content.

Step 6 Click Save to save the settings.

### <span id="page-12-1"></span>4.2.4 Configure Scene

#### *Purpose:*

Configure Scene to collect traffic data, illegal parking evidence, detect event in road.

Go to **Channel Config > Scene Configuration > Scene**.

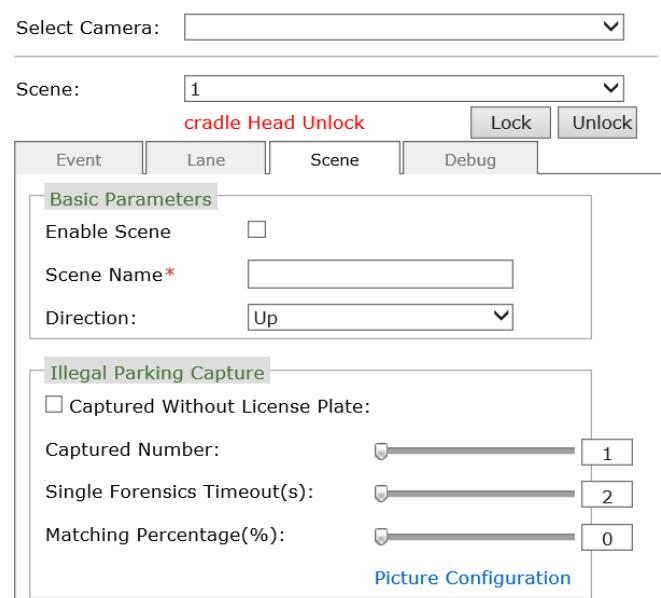

Figure 4-2 Scene Configuration

Step 2 Select camera according to actual demand.

Step 3 Select scene according to actual demand.

Step 4 Set focus by adjust the PTZ panel buttons.

## $\left| \mathbf{\hat{i}} \right|$  NOTE

Illegal parking evidence is supported when accessing speed dome.

Step 5 Select scene name and direction according to actual demand.

Step 6 Click **Save** to save the settings.

Step 7 (Optional) Copy the settings to other cameras.

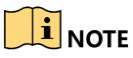

Go to **Channel Config > Scene Cruise**, to set scene details.

Configure Illegal Parking Evidence

#### *Purpose:*

Configure illegal parking evidence to detect vehicle in illegal detection areas and collect illegal parking evidence

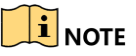

Illegal parking evidence is supported when accessing speed dome.

Go to **Channel Config > Scene Configuration > Scene > Illegal Parking Capture**.

(Optional) check **Captured Without License Plate**.

Set **Captured Number**, **Single Forensics Timeout** and **Matching Percentage**.

Click **Picture Configuration**, set **Capture Interval** and **Capture Type**.

Step 5 Click **Save** to save the settings.

Configure Traffic Event Rules

#### *Purpose:*

Configure traffic event rules to detect vehicle and collect violation evidence.

Go to **Channel Config > Scene Configuration > Event**.

Select **Camera**, **Scene** and **Scene Mode**.

Step 3 Draw area.

- 1) Click **Draw Area**.
- 2) Click and drag the mouse on the view screen to draw a red rectangle, and right click to finish drawing.

Step 4 Enable event according to actual need. Checked events will be analyzed and detected.

## $\prod_{N$

Event **Flow** must be checked when detecting congestion, queue jumping and event detection. When enable flow detection, drawed flow triggered line and lane line should be crossed.

Step 5 Set event detection parameters according to actual need.

Step 6 Click **Save** to save the settings.

#### Configure Lane

#### *Purpose:*

Set lane before enabling traffic data collection.

## $\prod_{i=1}^{n}$ NOTE

Two lane lines should be set in each lane, and up to 6 lanes can be set in a scene. No neighboring lanes crossing are allowed.

#### Go to **Channel Config > Scene Configuration > Lane**.

Step 2 Select channel.

Step 3 Select lane number.

Step 4 Click left line and right line to draw lane lines in videos according to actual lanes.

Step 5 Click **Configure Lane Information**, and select lane type and lane direction.

Step 6 Click **Save** to save the settings.

Configure Manual Evidence Capture

#### *Purpose:*

Configure manual evidence capture to detect evidence data.

Step 1 Go to **Channel Config > Manual Evidence Capture.** 

Step 2 Select channel.

(Optional) Check **Captured Without License Plate** according actual need.

Set **Capture Number**, **Single Forensics Timeout** and **Matching Percentage**.

Step 5 Click Picture Configuration, to set capture interval and picture type.

Step 6 Click **Save** to save the settings.

Step 7 (Optional) Go to Live View, click " **4 x** to capture manually.

Configure Scene Patrol

#### *Purpose:*

Configure scene patrol, the terminal device will monitor in specified scenes.

#### Step 1 Go to **Channel Config > Scene Cruise**.

Step 2 Select camera.

- Step 3 Enable Cruise Plan.
- Step 4 Set cruise plan start time and end time.

## **i** NOTE

Up to 16 cruise period are supported.

Step 5 Click Details to set more settings.

- Step 6 Click **Save** to save the settings.
- Step 7 (Optional) Copy the settings to other cameras.

## **i** NOTE

<span id="page-16-0"></span>Scene cruise is supported when accessing speed dome.

# 4.3 Configure FTP

#### *Purpose:*

Configure the FTP parameters, to upload data to FTP servers.

#### *Before you start:*

FTP server is constructed and well connected with network.

#### Step 1 Go to **System > System Config > FTP Upload**.

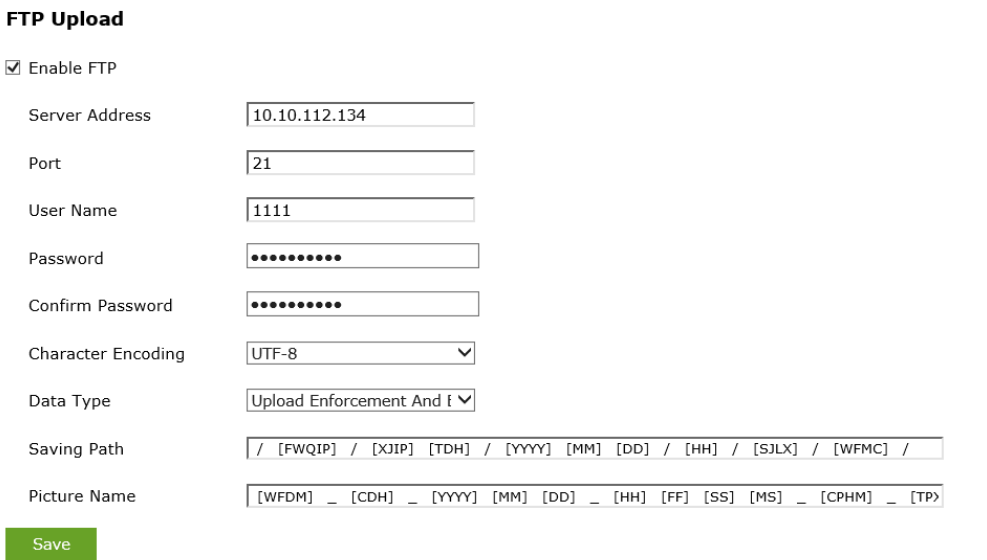

#### Figure 4-3 FTP Configuration

Step 2 Enable FTP.

#### Step 3 Set Port, User Name, and Password.

Step 4 Set data uploading.

- 1) Set **Data Type**.
- 2) Set **Saving Path** and **Picture Name**.

Step 5 Click Save to save the settings.

# <span id="page-17-0"></span>Chapter 5 Maintenance and Management

## <span id="page-17-1"></span>5.1 User Management

#### *Purpose:*

You can add, edit, and delete users.

### <span id="page-17-2"></span>5.1.1 Add a User

#### Step 1 Go to **System > Sys Config > User Configuration**.

Step 2 Click Add to enter the Add user interface.

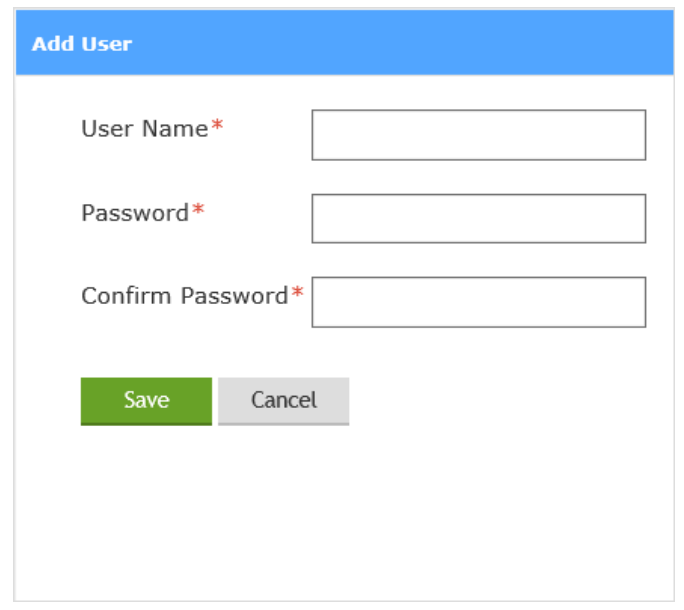

Figure 5-1 Add User

Step 3 Enter the User Name and Password, and confirm the password.

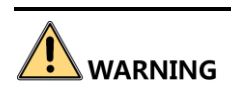

**STRONG PASSWORD RECOMMENDED**– We highly recommend you create a strong password of your own choosing (using a minimum of 8 characters, including upper case letters, lower case letters, numbers, and special characters) in order to increase the security of your product. And we recommend you reset your password regularly, especially in the high security system, resetting the password monthly or weekly can better protect your product.

Step 4 Click **Save** to save the settings.

### <span id="page-18-0"></span>5.1.2 Edit a User

### $\mathbf{I}$  NOTE

You need the admin password to edit the admin user.

Step 1 Select a user account.

Step 2 Click the user name to enter the setting interface.

Step 3 Modify the User Name, and Password.

# **WARNING**

**STRONG PASSWORD RECOMMENDED**– We highly recommend you create a strong password of your own choosing (using a minimum of 8 characters, including upper case letters, lower case letters, numbers, and special characters) in order to increase the security of your product. And we recommend you reset your password regularly, especially in the high security system, resetting the password monthly or weekly can better protect your product.

Step 4 Click **Save** to save the settings.

### <span id="page-18-1"></span>5.1.3 Delete a User

Step 1 Select a user account from the list on the User Information interface to be deleted.

Step 2 Click Delete.

Step 3 Click OK to delete the selected user account.

## <span id="page-18-2"></span>5.2 Device Management

#### *Purpose:*

You can restart, restore default, repair database index, export/import configuration file, and upgrade device.

### <span id="page-18-3"></span>5.2.1 View Device Status

Go to **Resourses**, to view the device status, including device name, type, IP address, port, and online status.

### <span id="page-18-4"></span>5.2.2 Add or Delete Device

Go to **Resourses**, select the device, and click **Add** or **Delete**.

### <span id="page-18-5"></span>5.2.3 Import or Export Device

Go to **Resourses**, select the device, and click **Import** or **Export**.

### <span id="page-19-0"></span>5.2.4 View Version

Go to **System > Version**, and you can view device versions and plug-in information.

## <span id="page-19-1"></span>5.3 Time Synchronization

When the server time is inaccurate, you can configure the time synchronization according to connected platform.

#### Go to **System > Sys Config > Time Configuration**.

Step 2 Select time synchronization type, and set time synchronization parameters.

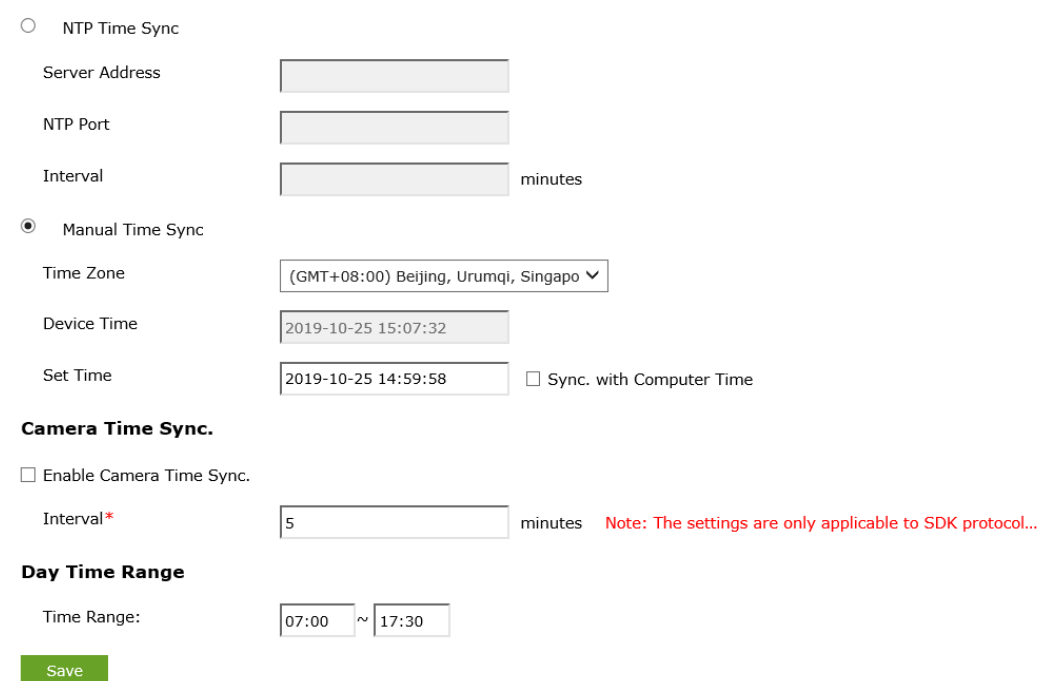

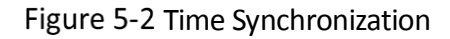

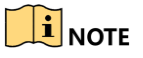

The server can only adopt one time synchronization type. Camera time synchronization is only applicable to SDK protocol.

## <span id="page-19-2"></span>5.4 Log Management

#### *Purpose:*

The operation and alarm information of the server can be stored in log files. You can also export the log files according to actual need.

#### *Before you start:*

Please insert a memory card with in the camera for Log storage. Log cannot be searched if there is no memory card.

Step 1 Go to **System > Log**.

Step 2 Select log type.

Set the **Start Time**, and **End Time**.

Step 4 Click Search.

Step 5 (Optional) Export the log files.

- 1) Click **Export**.
- 2) Set **Saving Path** and **Log Name**.
- 3) Click **Save** to save the settings.

### <span id="page-20-0"></span>5.5 Upgrade

#### *Purpose:*

Configure upgrade to upgrade the system.

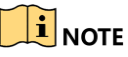

Please do not disconnect power to the device during the process. The device reboots automatically after upgrading.

#### Step 1 Go to **System** > Upgrade.

Step 2 Select the smart analysis unit, and click Next.

Step 3 Select the upgrade file, and click **Next**.

Step 4 Click **Upgrade**.

## <span id="page-20-1"></span>5.6 Restore Default Settings

#### *Purpose:*

Restore default settings when parameters are incorrect.

#### Go to **System > Sys Config > Default Configuration**.

Step 2 Select restore type.

- **Simply Restore**: Restore basic parameters, except IP address, subnet mask, gateway and port.
- **Restore All**: Restore all parameters.

Step 3 Click **Save** to save the settings.

#### **0300101091026**

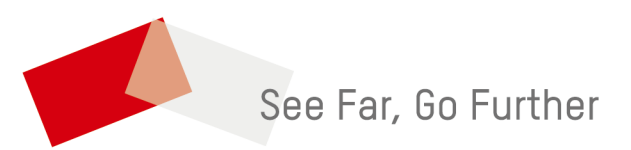

UD16953B